**Inspur 浪潮** 

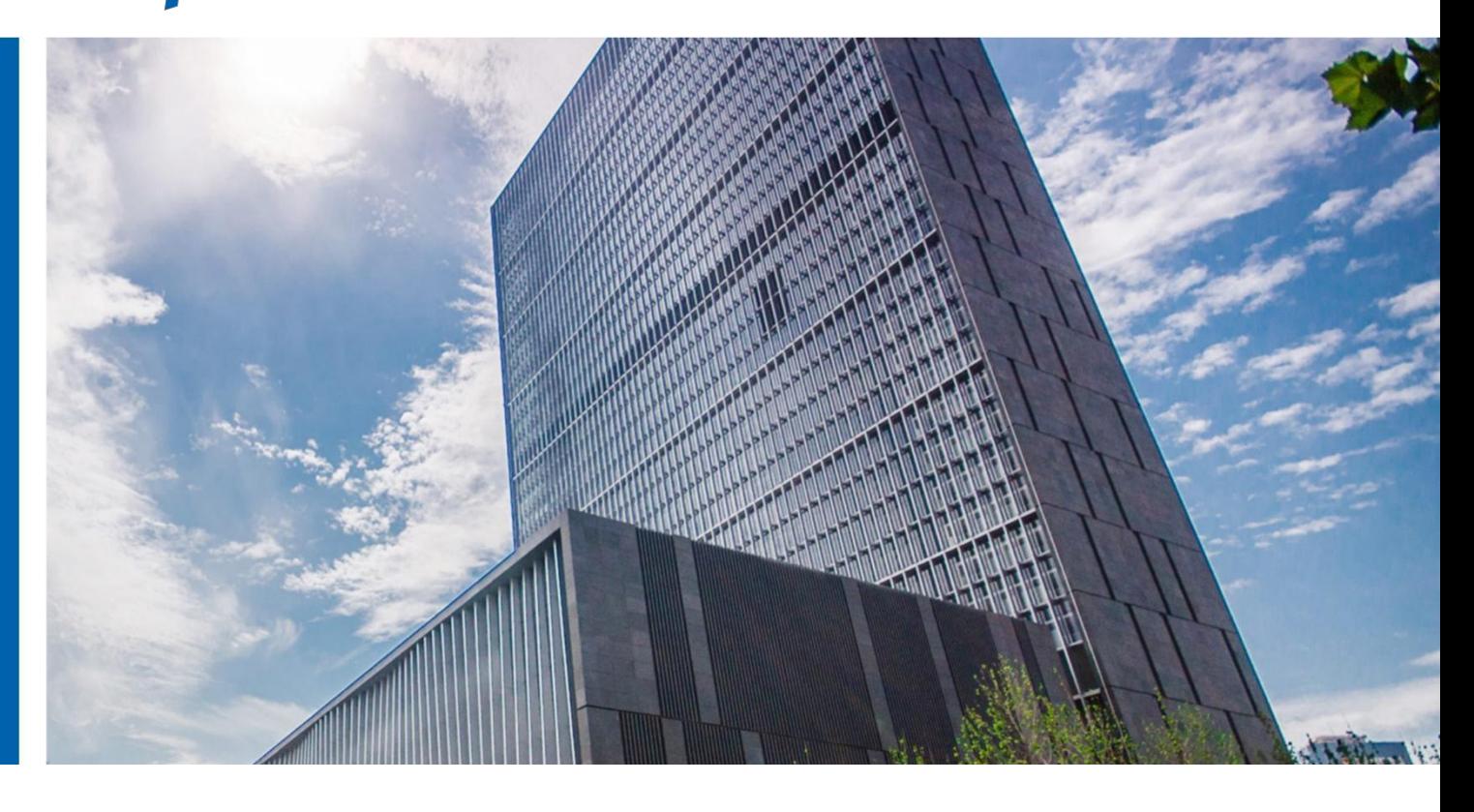

# **浪潮 InCloud DP v 5.0.20**

# 安装手册 v2.0

**济南浪潮数据技术有限公司**

**2021 年 11 月**

目录

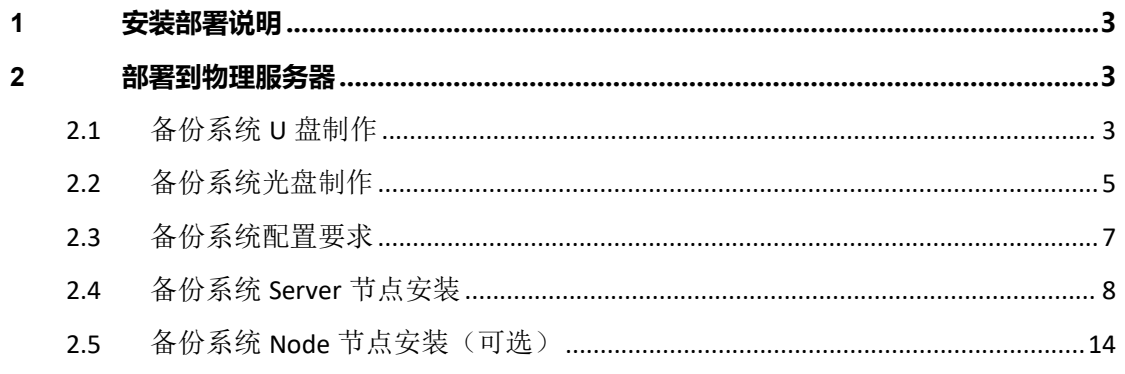

## **1** 安装部署说明

浪潮云海备份一体机 InCloud DP(下称 InCloud DP)可以安装部署到物理服务器或虚 拟机中。备份系统 ISO 安装镜像包含操作系统及备份软件,操作系统及备份软件无需分开 部署,使用备份系统 ISO 镜像直接安装即可。

## **2** 部署到物理服务器

安装备份系统可以选择使用 U 盘引导安装或者是光盘安装,本文档教程使用 UItralSO 刻录工具制作引导镜像。

安装镜像为:

备份系统 Server 安装镜像:**inspur\_entenprise-5.0.\*\*\*\*\*\*.iso**

备份系统 Node 安装镜像:**inspurnode\_entenprise - 5.0.\*\*\*\*\*\*.iso**

### **2.1** 备份系统 **U** 盘制作

制作 U 盘引导盘会格式化 U 盘数据,请提前备份的 U 盘数据。本文档使用 UItraISO 作 为制作工具,其他制作工具参考相关的软件使用手册。

使用 UItraISO打开备份系统 ISO 镜像 **inspur\_entenprise-5.0.\*\*\*\*\*\*.iso** ,并将 U 盘 插入该电脑:

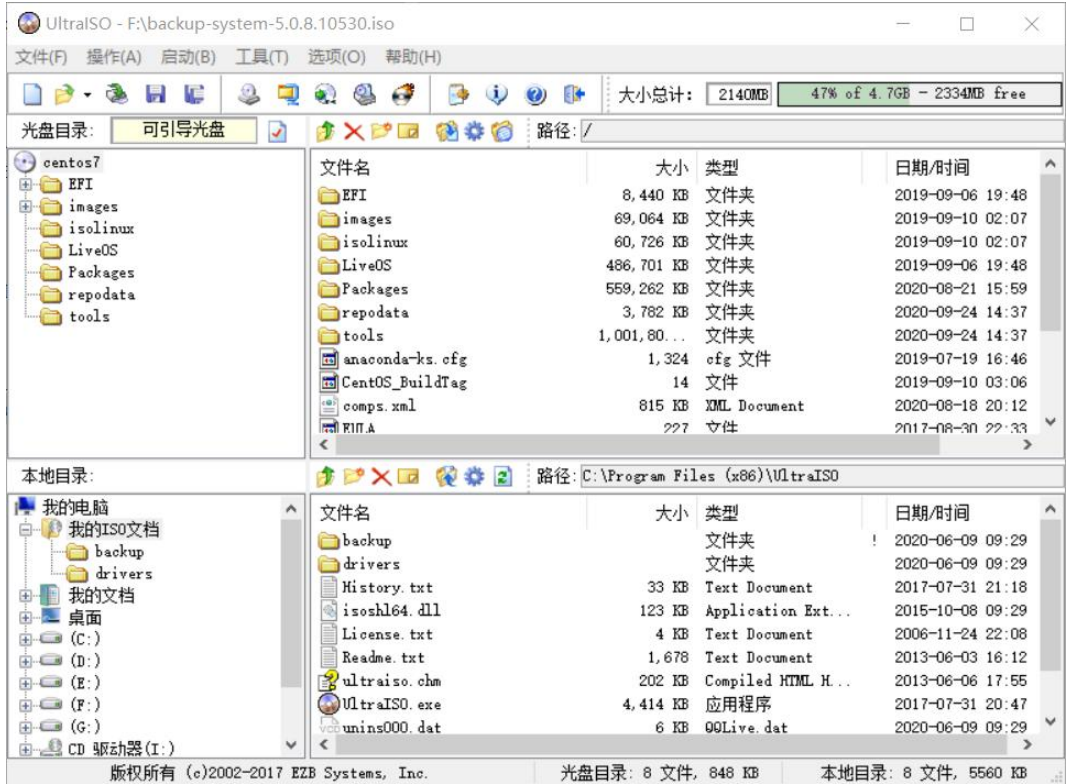

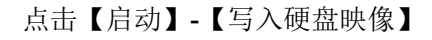

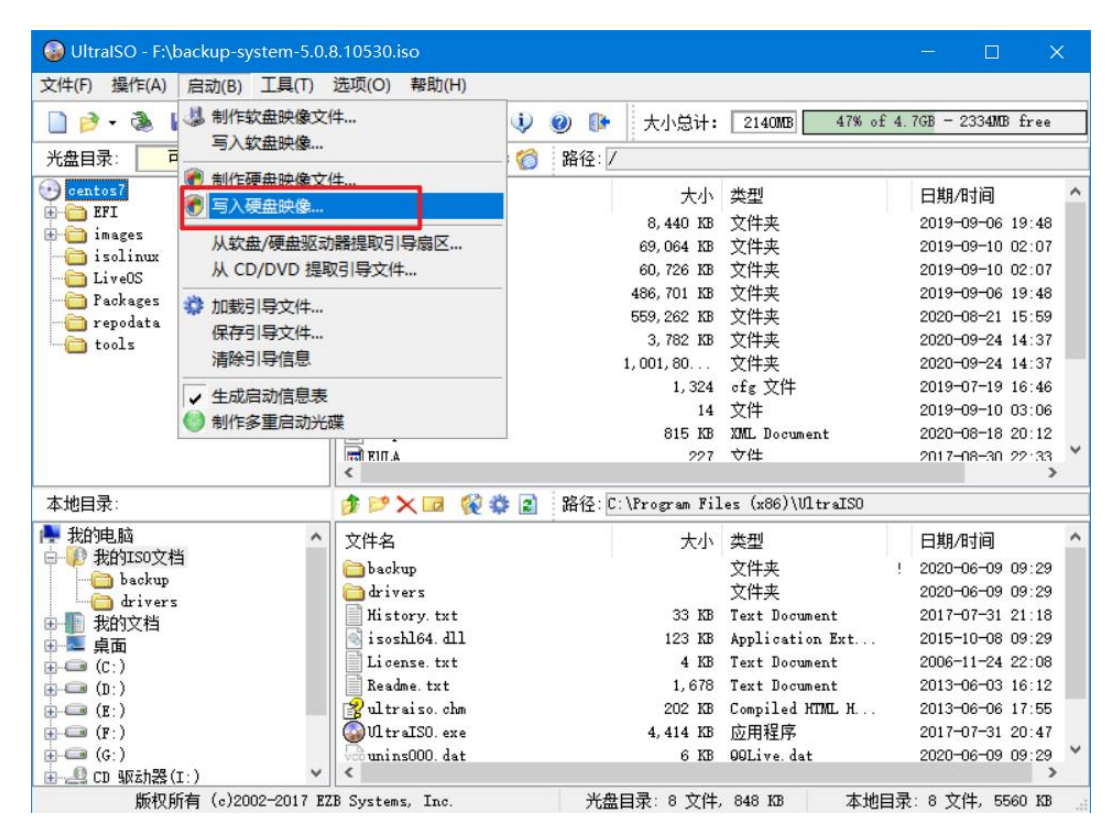

硬盘驱动器选择插入的 U 盘, 点击【写入】开始制作启动 U 盘, 期间会提示清除 U 盘 数据。

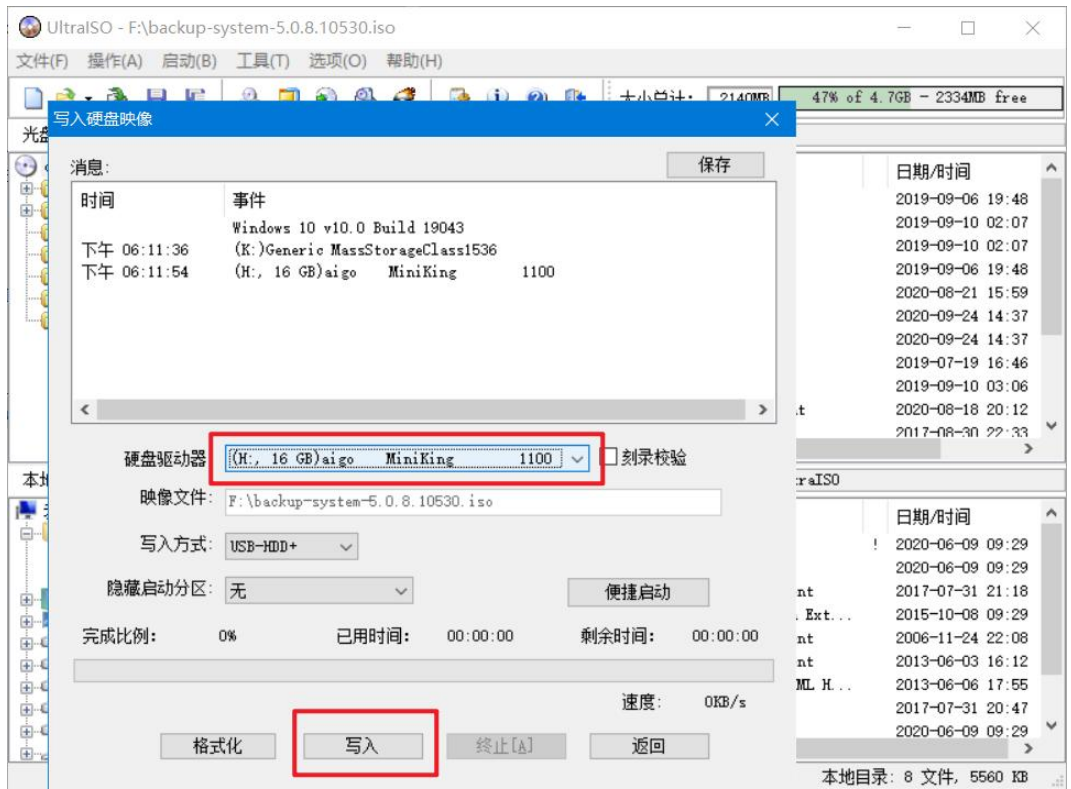

#### 注意:

部分服务器使用 U 盘安装系统存在兼容性问题, 如果 U 盘安装异常或者失败请使用光 盘方式进行安装。

## **2.2** 备份系统光盘制作

把 空 白 光 盘 插 入 刻 录 光 驱 , 使 用 UItraISO 打 开 备 份 系 统 ISO 镜 像 **inspur\_entenprise-5.0.\*\*\*\*\*\*.iso** , 选择【工具】-【刻录光盘映像】:

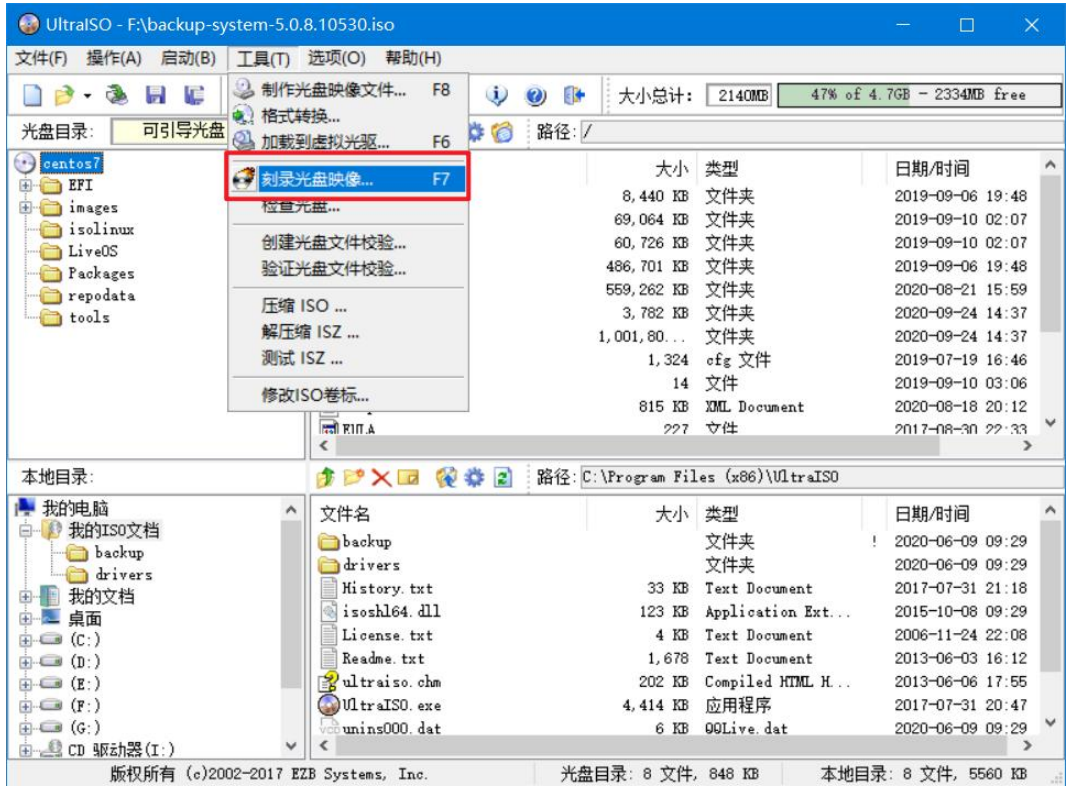

打开备份系统安装镜像

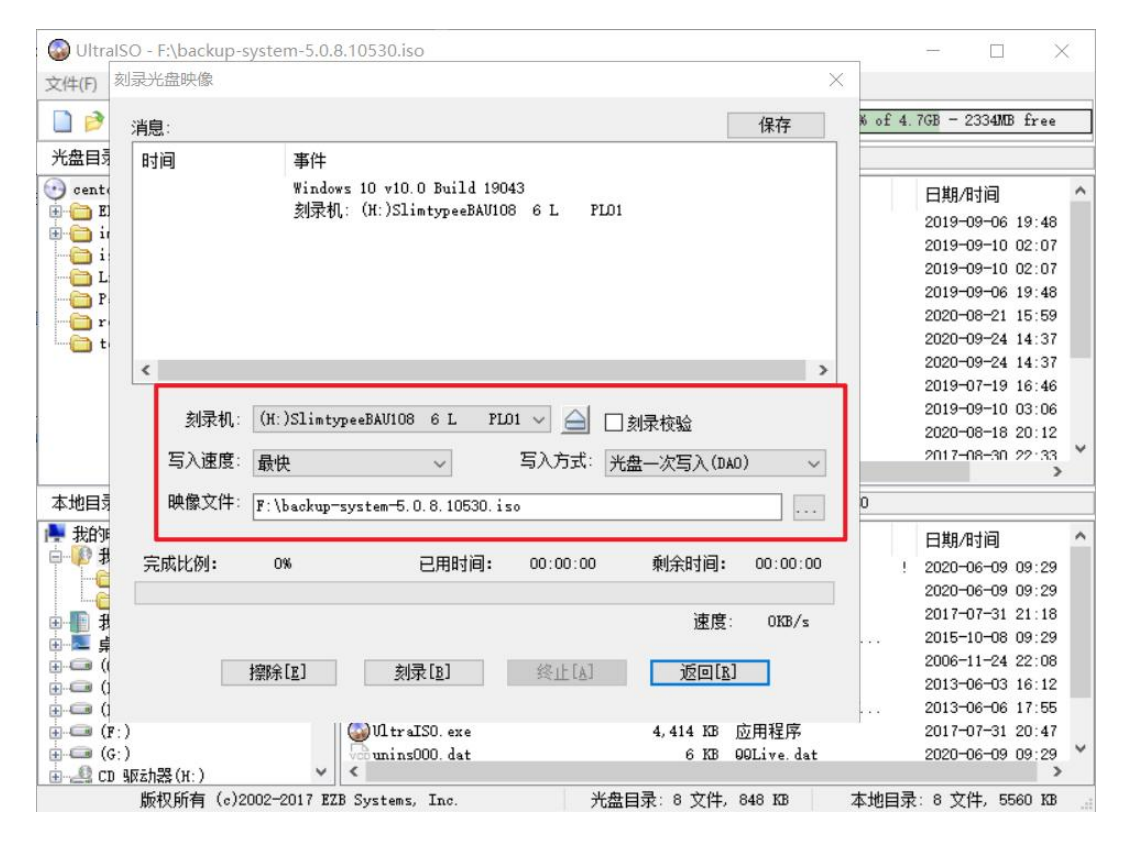

选择最低的写入速度 4x (600KB/s), 点击【刻录】:

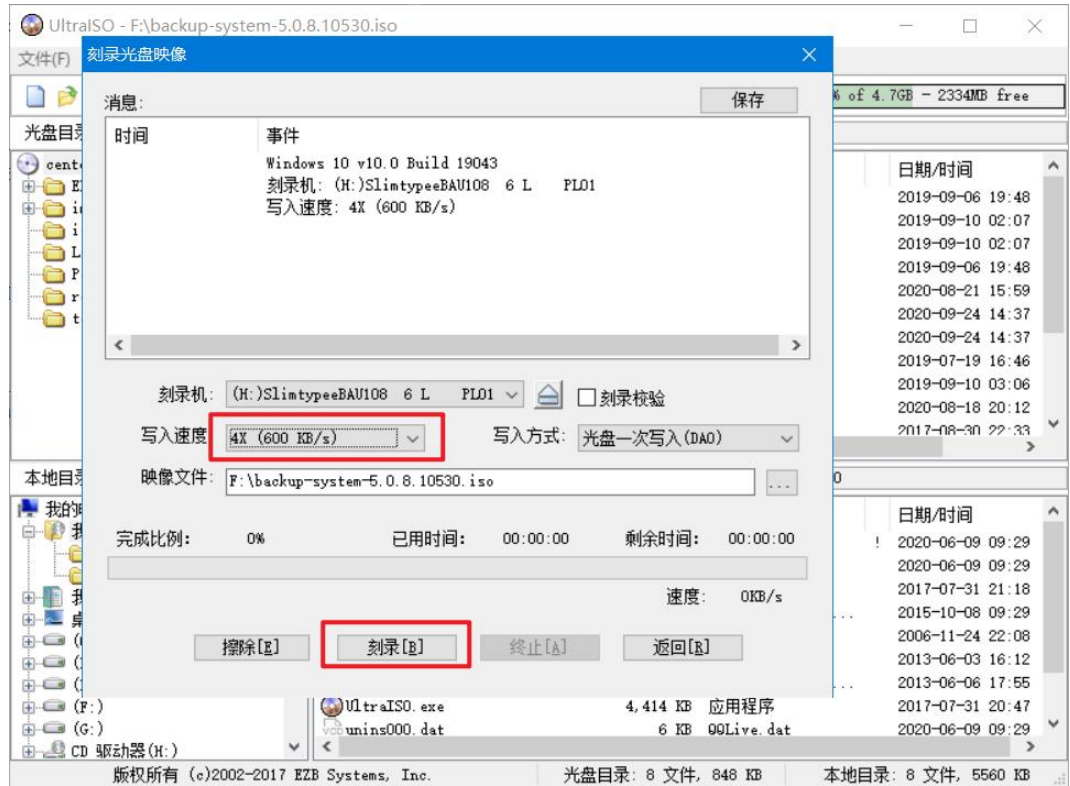

等待刻录完成即可。

## **2.3** 备份系统配置要求

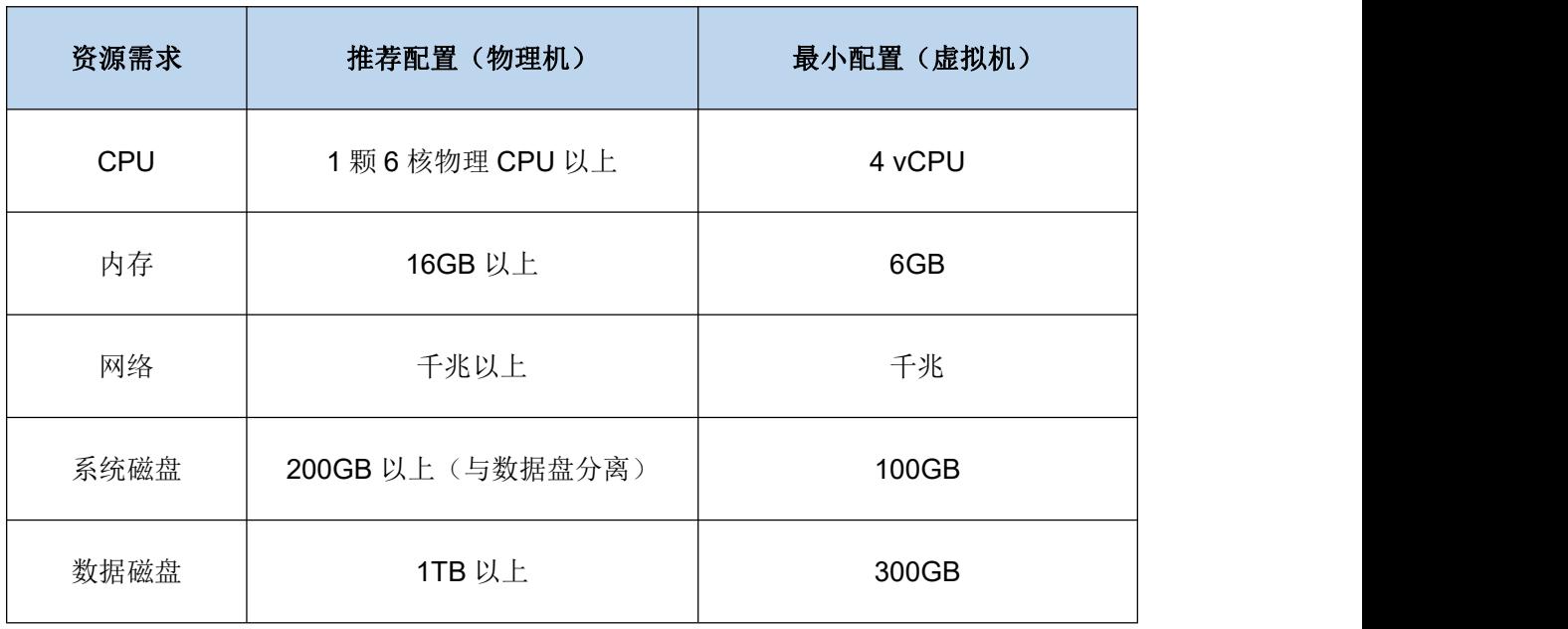

数据盘: 支持本地分区、本地磁盘、LVM、FC、ISCSI、NFS、CIFS 类型存储, 安装 完备份系统后管理 web 控制台添加备份存储设备。

## **2.4** 备份系统 **Server** 节点安装

安装备份系统前意事项:

- **◆** 物理服务器必须设置 BIOS 的引导模式为 Legacy 模式, 设置方法参考各服务 器厂商 BIOS 设置;
- ◆ 将 U 盘或者光盘引导设置为第一启动项。

安装步骤:

1 进入安装引导,选择 Install CentOS 7

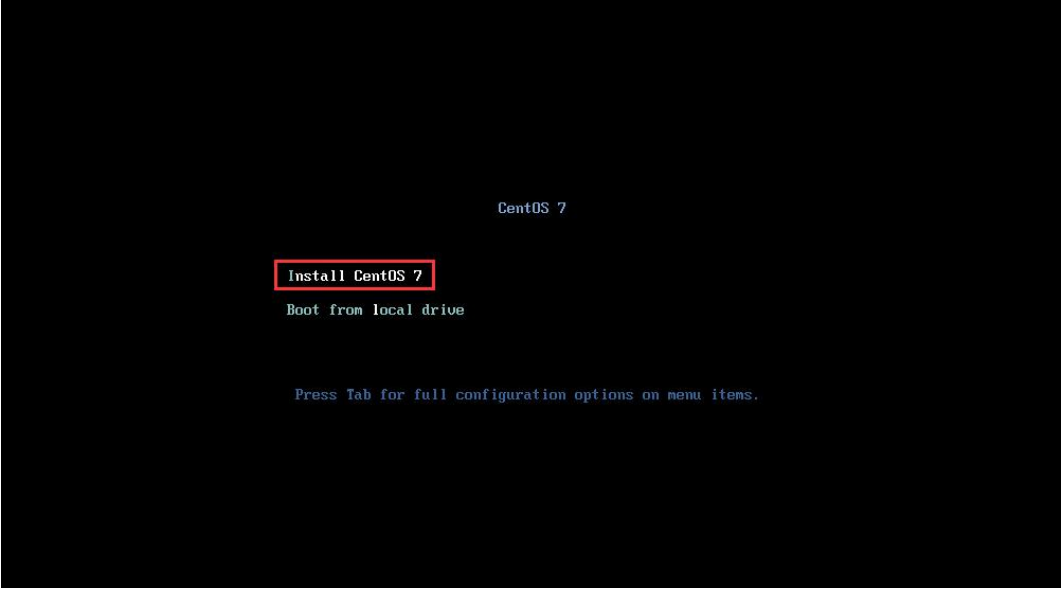

2 选择安装系统盘

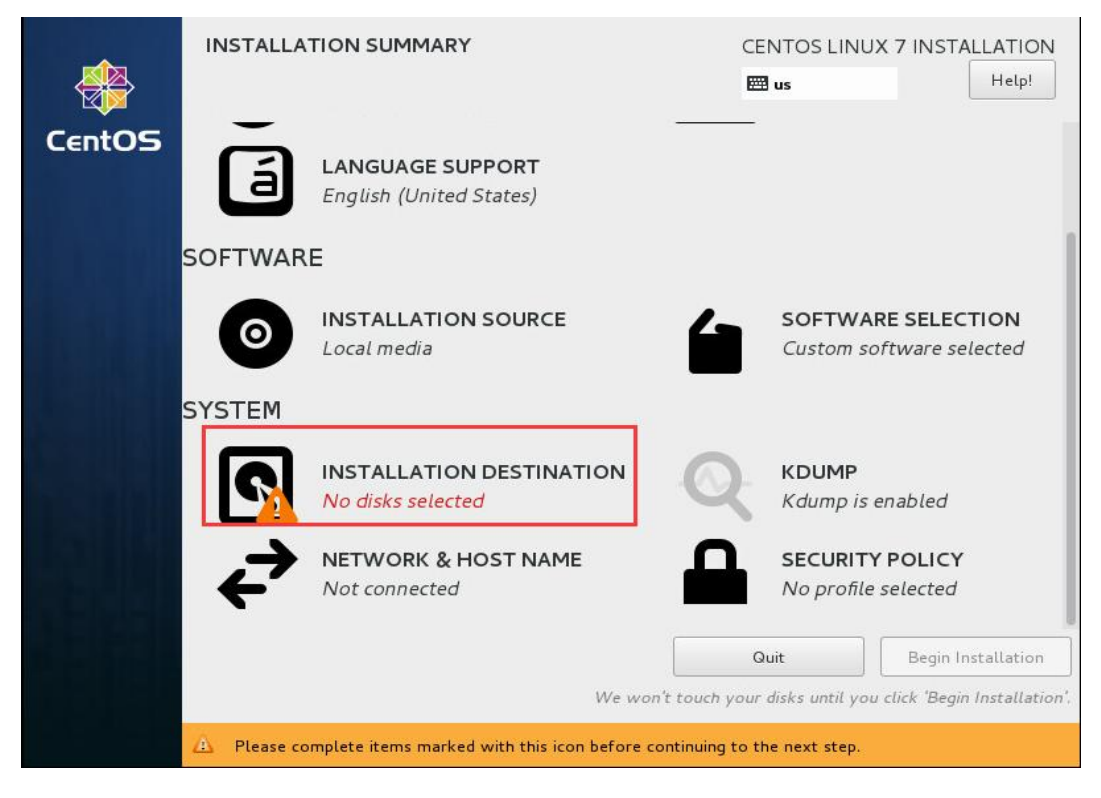

- 建议备份系统划分两个磁盘:系统盘及存储盘,只选择系统盘安装备份系统;
- 系统盘容量按照推荐配置分配;
- 存储盘作为备份数据存储空间,根据需求分配;

选择系统盘进行备份系统安装:

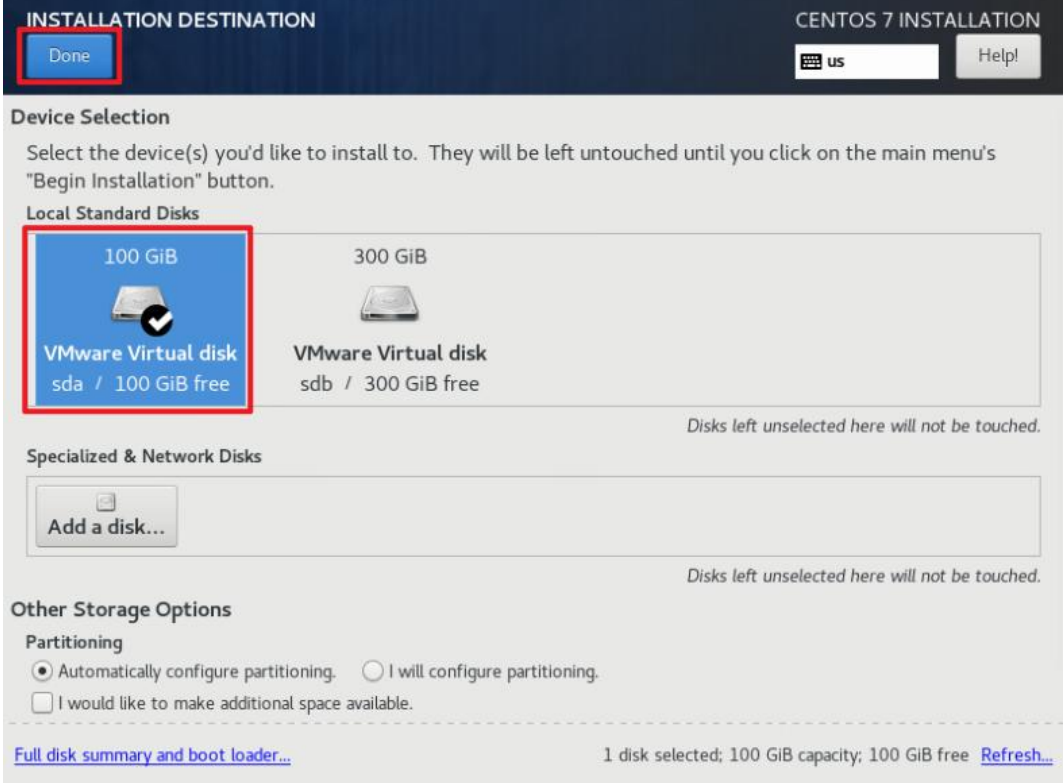

#### 备份系统网络 **IP** 地址配置

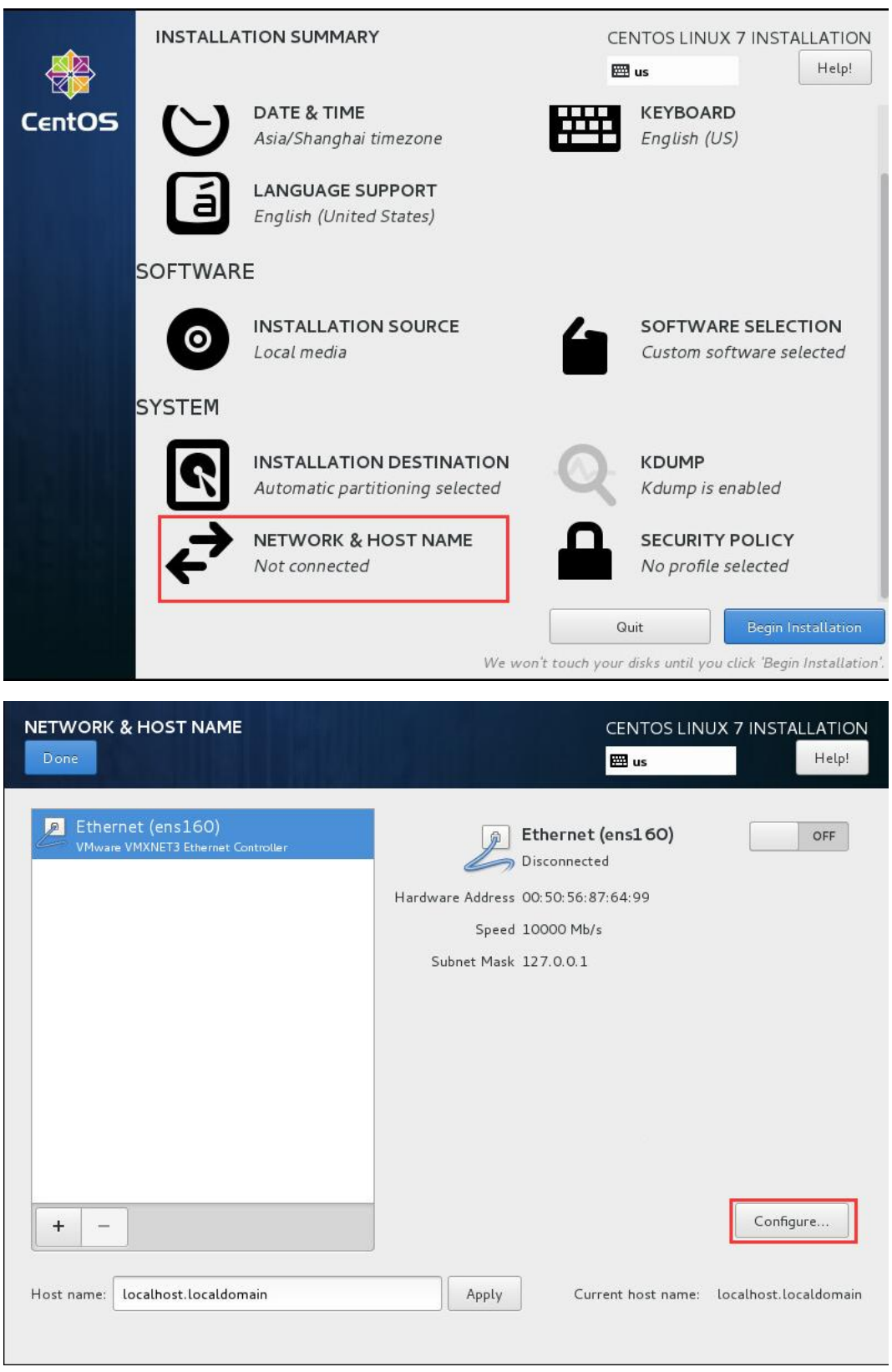

网络 IP 地址配置完成点击【Save】保存配置

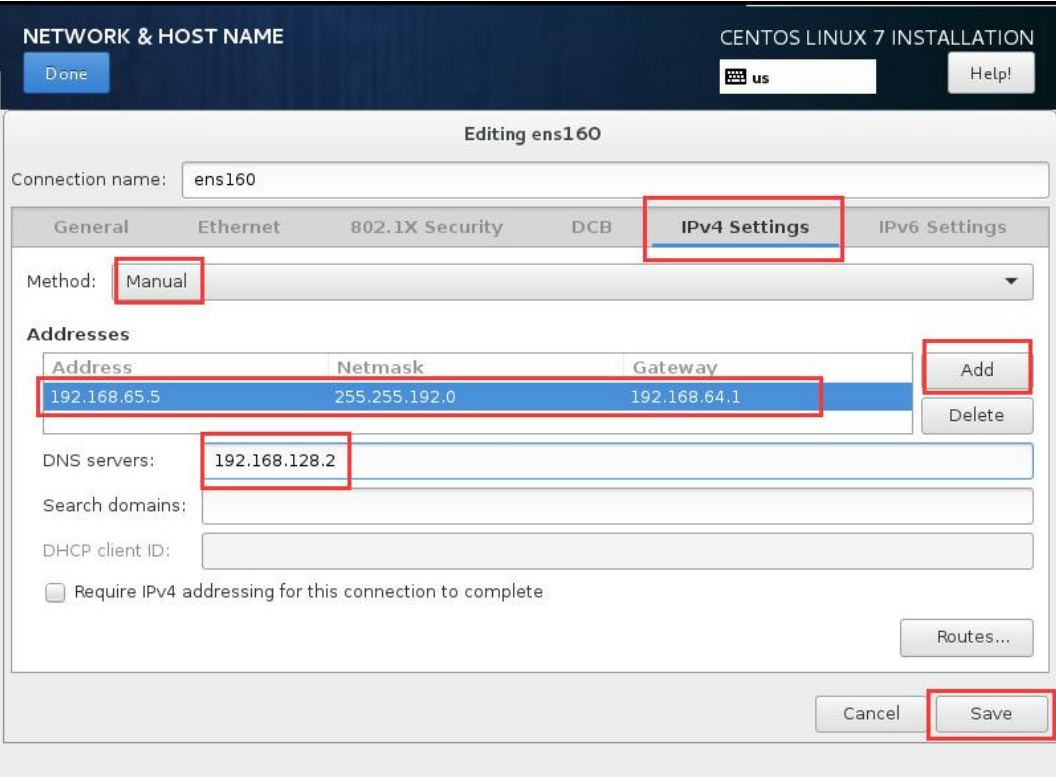

开启网卡连接,可以看到配置的网卡信息,点击【Done】返回首页

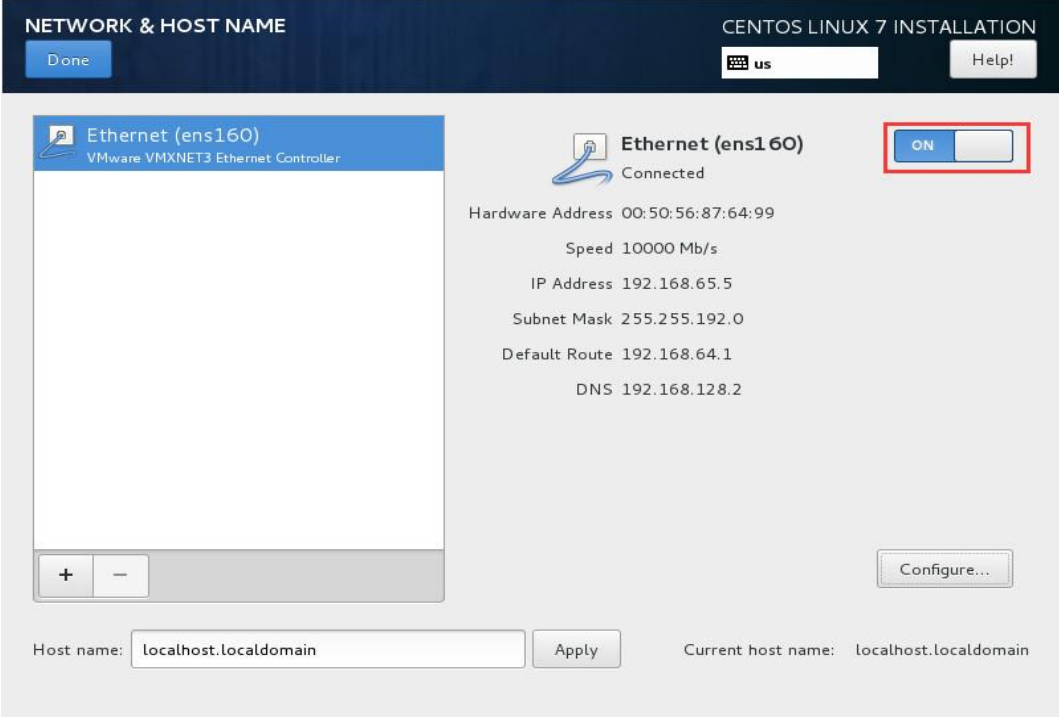

### 其他项默认配置,点击【**Begin installation**】开始安装

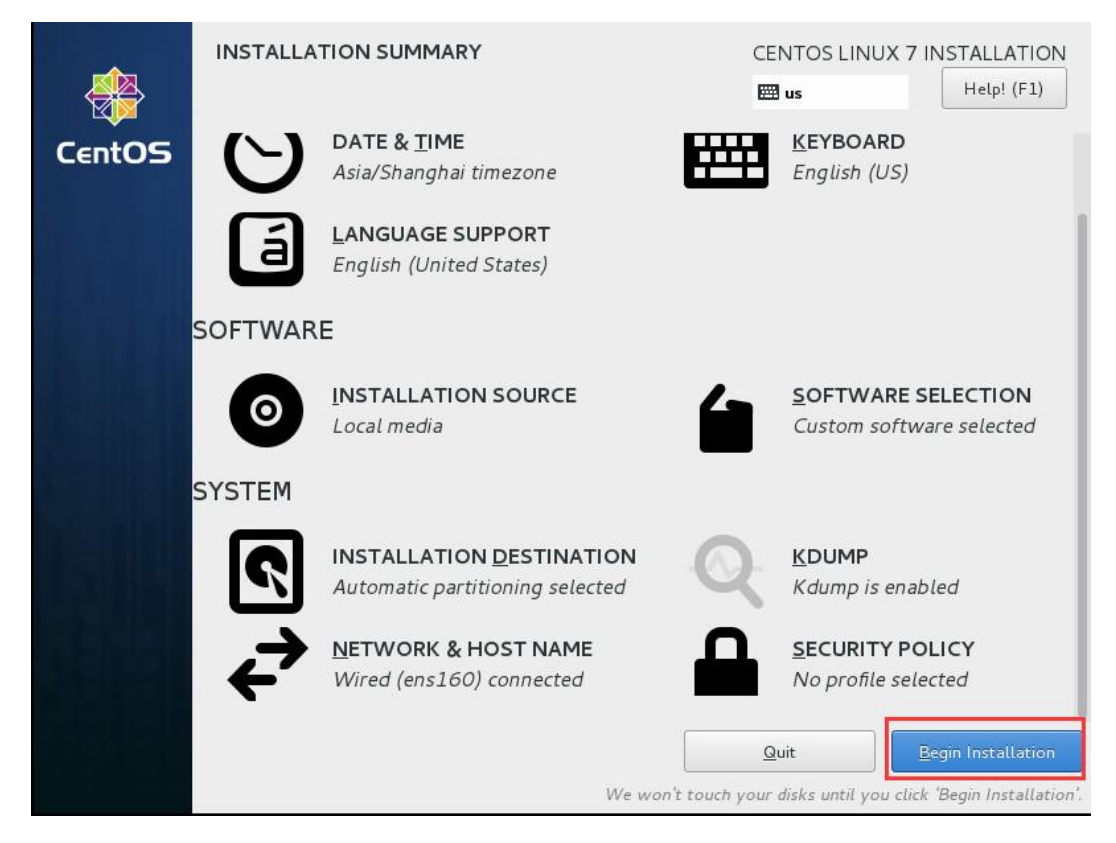

安装完成,点击【**Reboot**】重启,并拔出 **U** 盘或退出光盘。

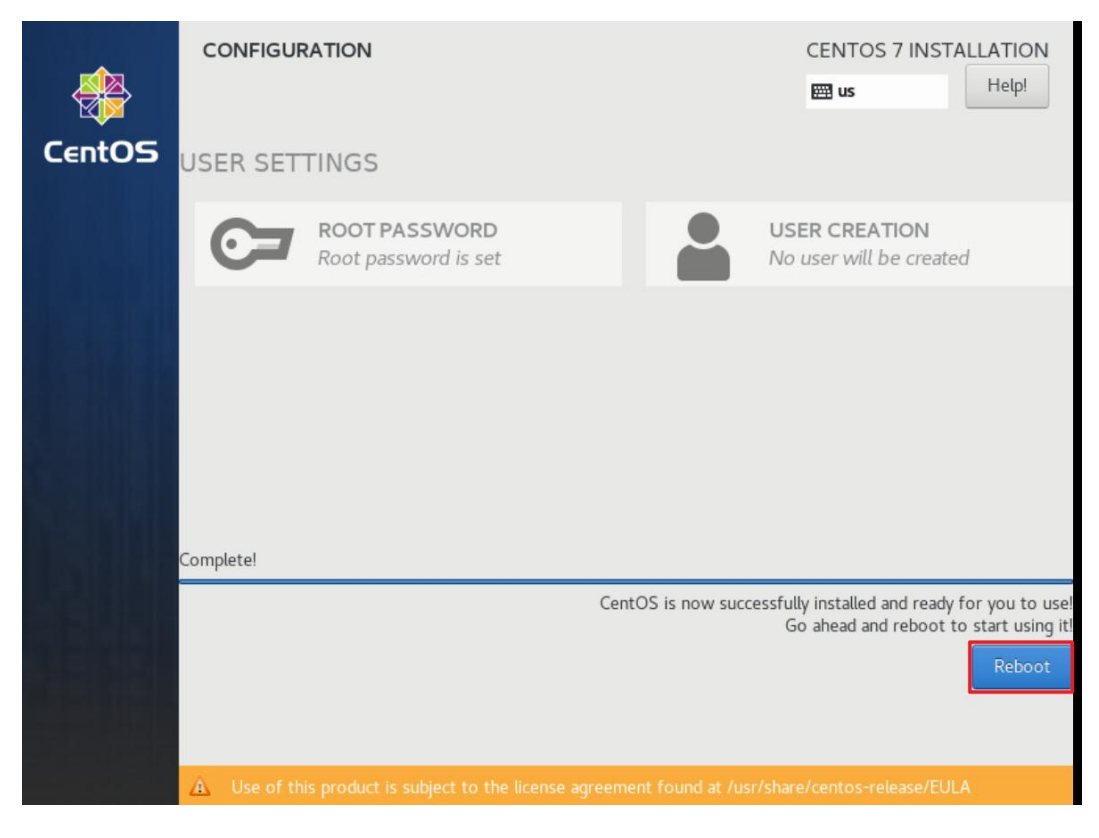

- 重启完成后,即可使用配置的 **IP** 地址进入备份系统。
	- **◆ 推荐使用谷歌 chrome 浏览器**
- ◆ 在浏览器中输入备份系统的 IP 地址访问 (https://IP),
- ◆ 登录系统默认

#### 用户名:**admin**

密 码:**Admin@3R**

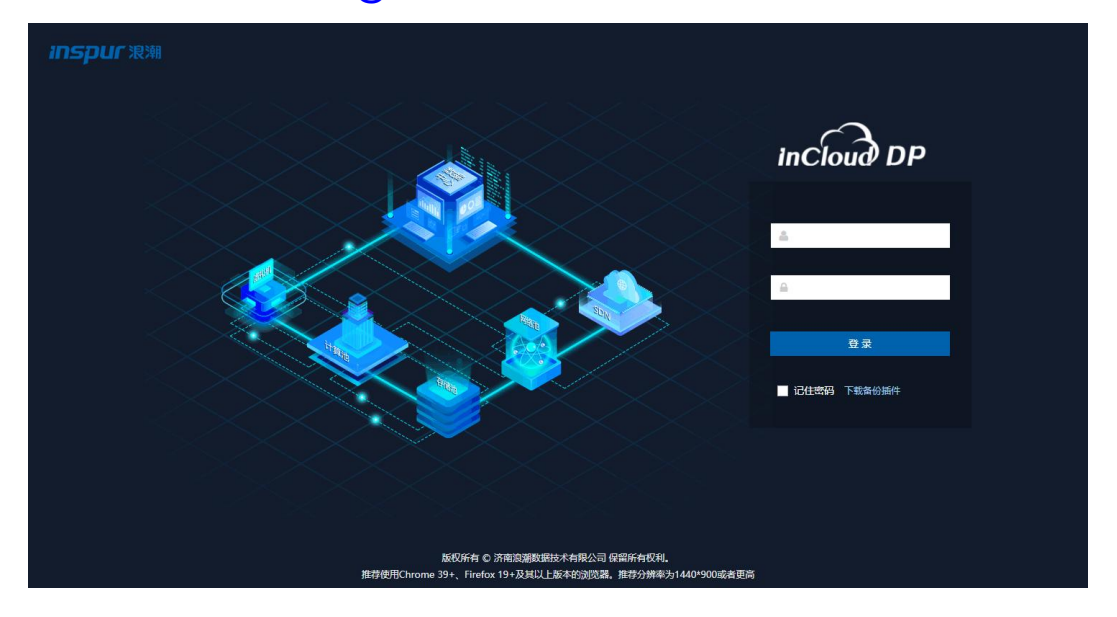

### **2.5** 备份系统 **Node** 节点安装(可选)

备份系统 Node 节点是备份系统存储的扩展节点,支持多个 Node 节点扩展,适用于中 大型数据备份场景,可以增加备份系统的备份空间,提高备份系统的备份效率。

- 使用备份系统 Node 节点 ISO 镜像 **inspur node\_entenprise - 5.0.\*\*\*\*\*\*.iso**, 制作成 U 盘或光盘方法, 安装方法参见 2.1 或 2.1 章节。
- Node 节点 IP 不能与备份系统 Server 节点 IP 冲突, 但二者需要互通;
- Node 节点无 web 管理页面, 由备份系统 Server 节点统一管理;
- Node 节点安装完成后, 需登录系统后台**配置连接备份系统 Server 节点。**

#### 备份系统 **Node** 节点安装过程参考 **2.4** 章备份系统 **Server** 节点安装。

安装完成后备份系统 Node 节点配置连接 Server 节点方法如下:

1 登录备份系统 **Node** 节点底层:

用户名:**root**

密 码:**Backup@3R**

CentOS Linux 7 (Core) Kernel 3.10.0-1062.el7.x86 64 on an x86 64

localhost login: root Password:

2 输入命令:**config\_server**

输入 **Server** 节点 **IP** 地址:**192.168.94.50** (根据实际环境输入)

#### 输入:**Y** (**Node** 节点重启)

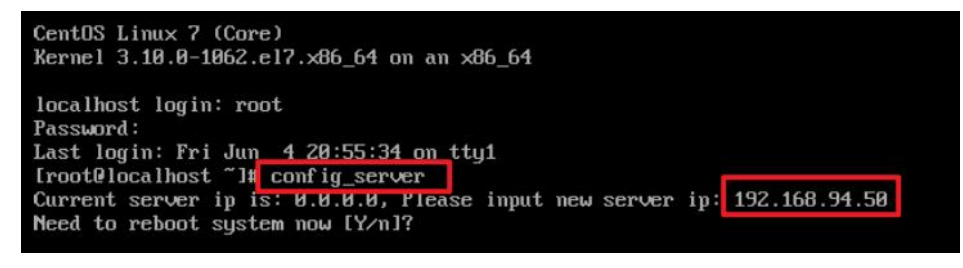

3 登录备份系统 **Server** 节点查看 **Node** 连接情况,**Node** 节点连接成功。

| 监控中心               |                   | 节点置理分布式部署备份系统管理备价节点   | v             |                     |                         |      |  |
|--------------------|-------------------|-----------------------|---------------|---------------------|-------------------------|------|--|
| → 周辺机保护            | 山节点列表             |                       |               |                     |                         |      |  |
| 主机保护               | <b>従修改 自動性</b>    |                       |               |                     |                         |      |  |
| 我店库实时              | 编号<br>n           | 节点名称                  | IP地址          | 添加时间                | - 部署状态                  | 节点状态 |  |
| 文件保护               | w                 | localhost.localdomain | 192.168.94.51 | 2021-06-04 20:58:22 | <b>CAR</b>              | 亚地   |  |
| 副本容夹               | O<br>$\mathbb{Z}$ | localhost.localdomain | 192.168.94.50 | 2021-06-04 20:52:28 | 记出者                     | 耳思   |  |
| 数据归标               |                   |                       |               |                     | □ 1 3 共1页 每页 10 × 录 共2条 |      |  |
| 82 资源管理            |                   |                       |               |                     |                         |      |  |
| 虚拟化中心              |                   |                       |               |                     |                         |      |  |
| <b>EL Plany</b>    |                   |                       |               |                     |                         |      |  |
| 山 西田节点             |                   |                       |               |                     |                         |      |  |
| 公存储设备              |                   |                       |               |                     |                         |      |  |
| <b>二LAN-Free配置</b> |                   |                       |               |                     |                         |      |  |
| 6 笔略管理             |                   |                       |               |                     |                         |      |  |
| 系统管理               |                   |                       |               |                     |                         |      |  |

至此,相关备份系统安装结束,随后根据浪潮 InCloud DP 用户手册就行备份系统的相 关数据备份求进行配置。